May 2022

Connect<br>CAROLINA

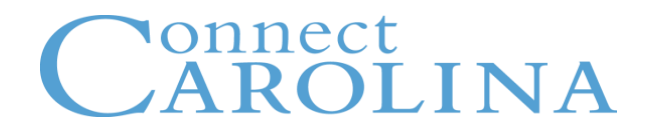

- **High Level Overview of Budgets**
- **Budget Control and Budget Checking Process**
- **Using the Ledger Group Matrix and Other Job Aids**
- **Finding your available Budget in ConnectCarolina**
- **Entering Budget Journals and Budget Transfers**

# onnect<br>AROLINA

## **Managing Budgets & Creating Budget Journals**

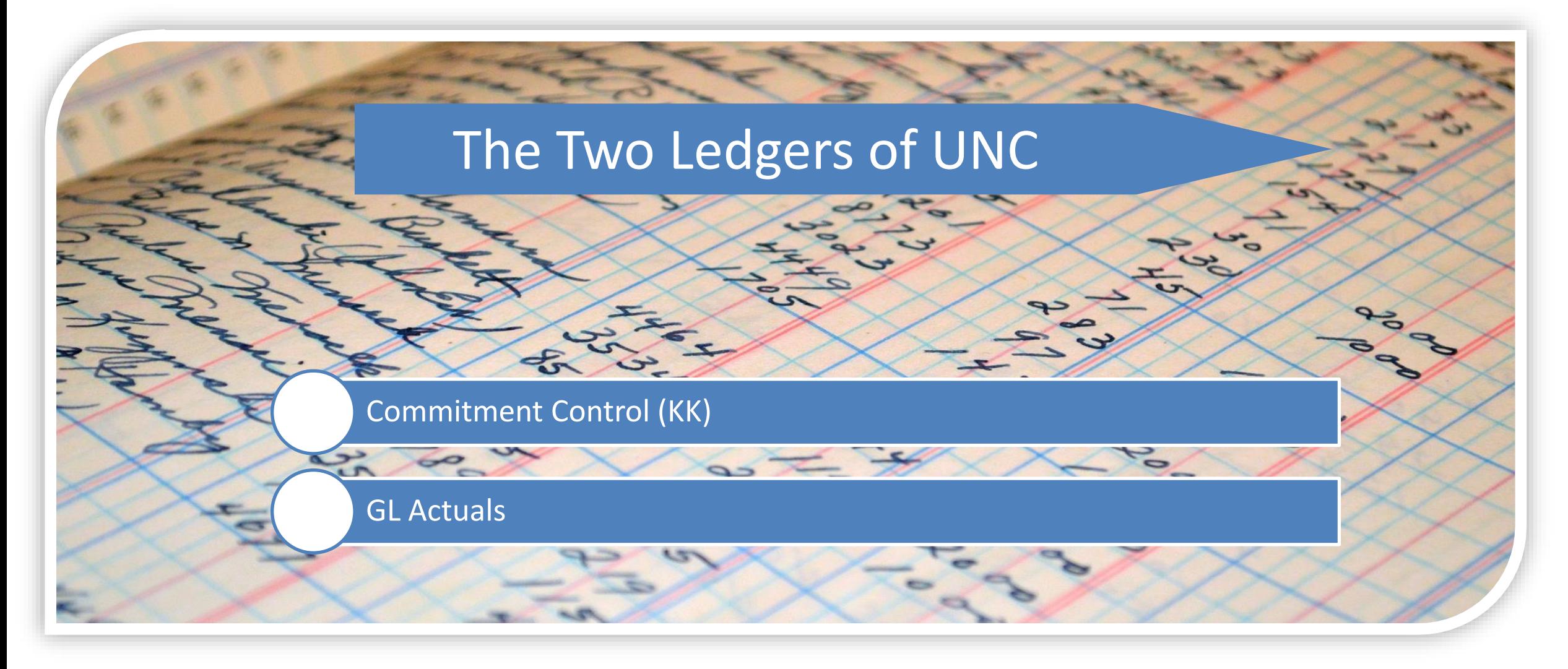

### onnect AROLINA

## **Managing Budgets & Creating Budget Journals**

Commitment Control is an area in ConnectCarolina that helps maintain budgets effectively, using three components:

#### **Budget Definitions**

- $\blacksquare$  Set up and maintain budgets
- $\blacksquare$  Store rules to control and track **budgets**
- Based on the chartfield structure

#### **Budget Ledgers**

■ Track and record revenues and expenditures against authorized budgets

#### **Budget Transactions**

- **Budget journal:** establish and/or increase or decrease **budgets**
- **Budget transfer:** moves funds between **budgets**

## **Managing Budgets & Creating Budget Journals**

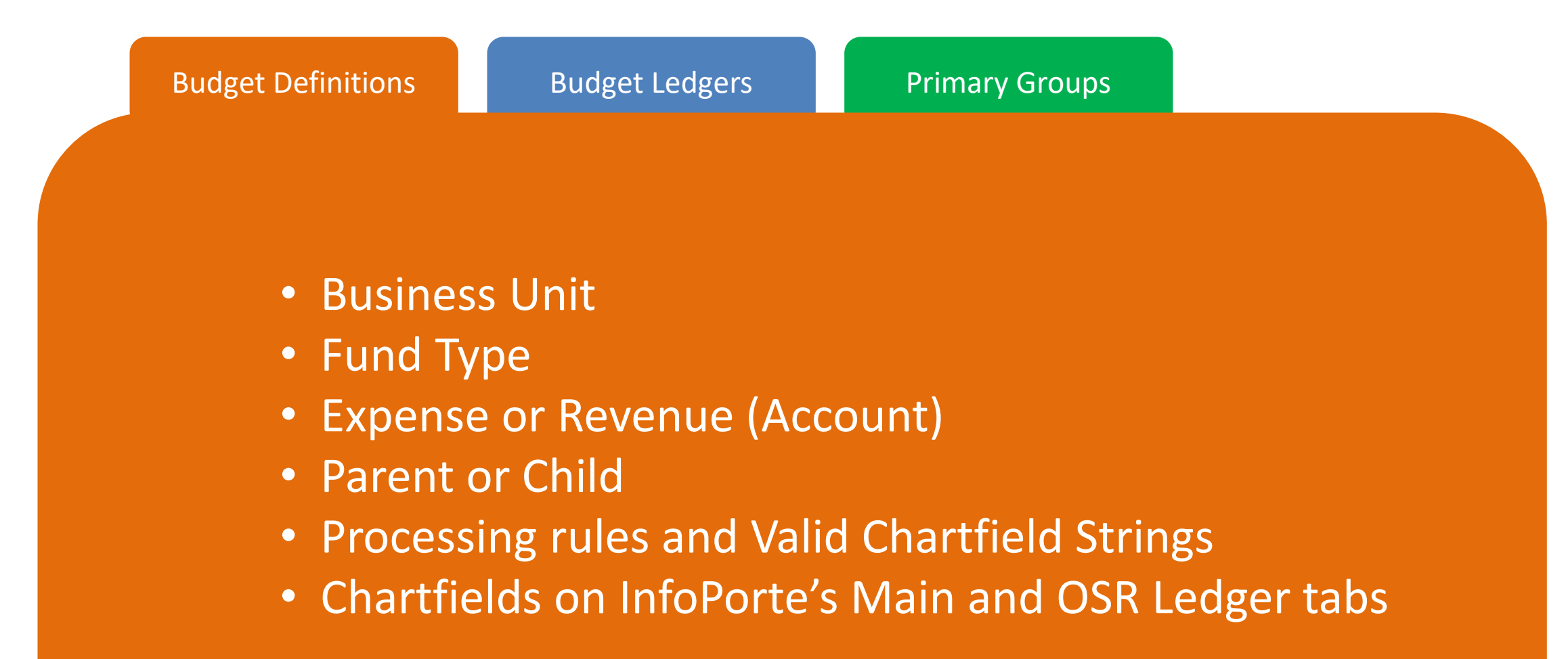

### onnect **ROLINA**

## **Managing Budgets & Creating Budget Journals**

Budget Definitions Budget Ledgers Primary Groups

## **Expenditure Ledgers**

- **Budget**
- **Pre-Encumbrance**
- **Encumbrance**
- **Expense**

## **Revenue Ledgers**

- **Budget**
- **Recognized**
- **Collected**

### onnect N A

## **Managing Budgets & Creating Budget Journals**

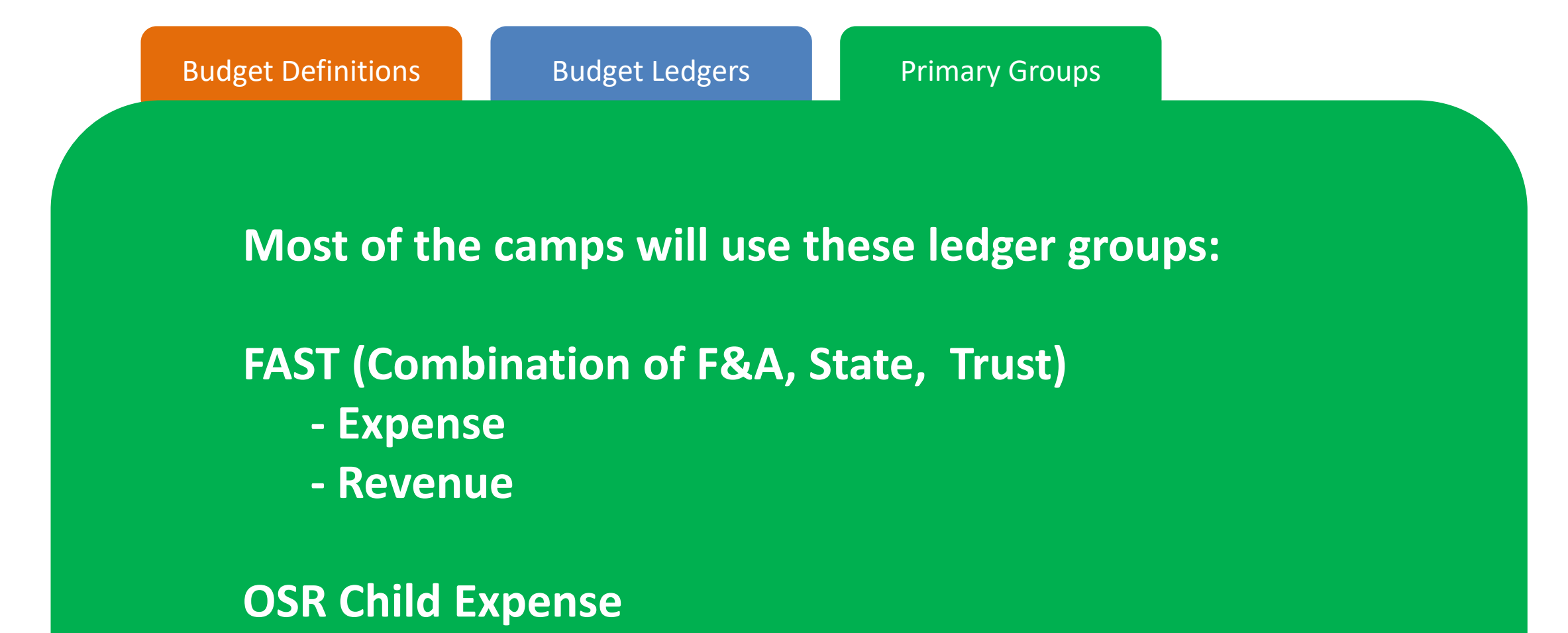

### onnect RO)

## **Managing Budgets & Creating Budget Journals**

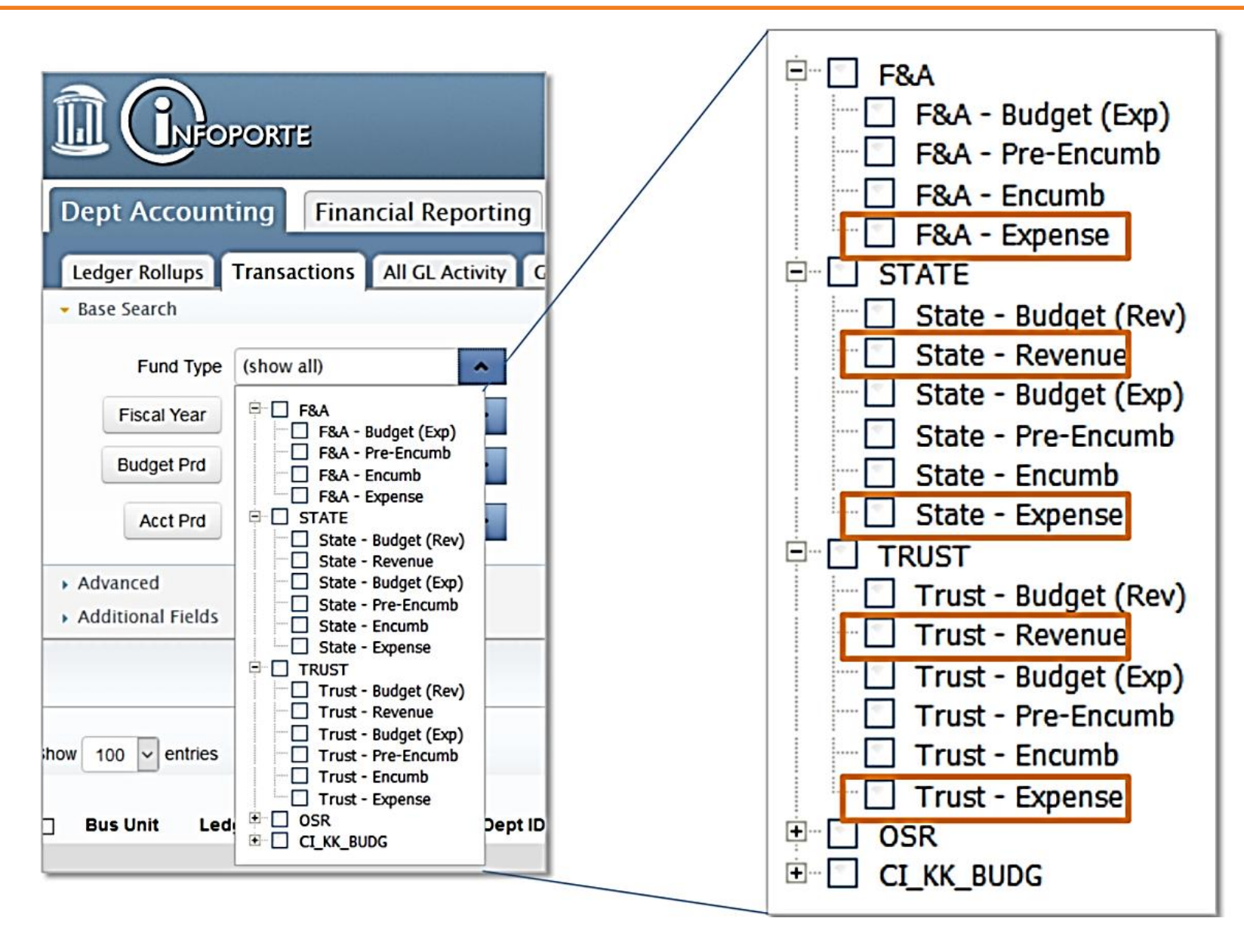

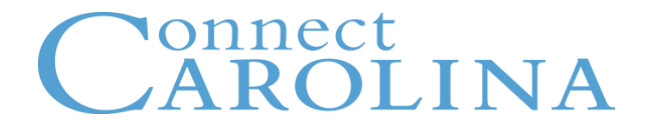

# **Parent & Child**

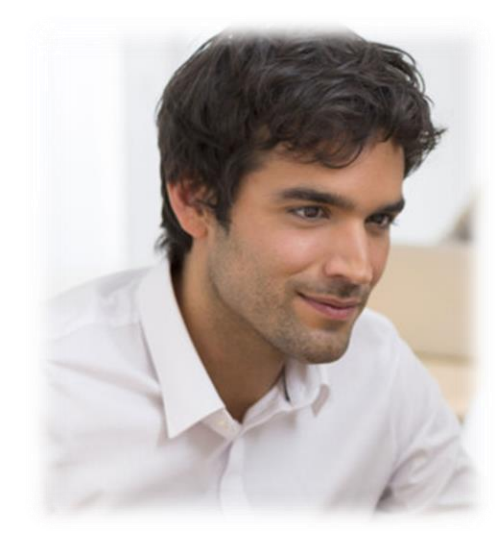

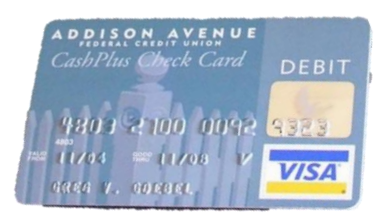

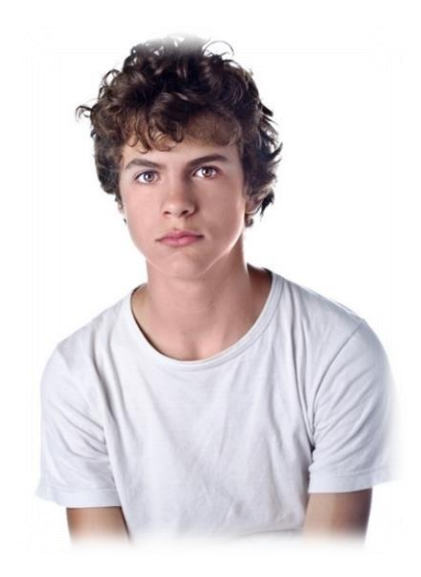

## **Managing Budgets & Creating Budget Journals**

## **Parent-Child Budgeting**

- State, F&A, and OSR
- Expense budgets only
- Parent = School or Division
- Child = Department
- When the Child budget changes, the Parent budget is automatically updated

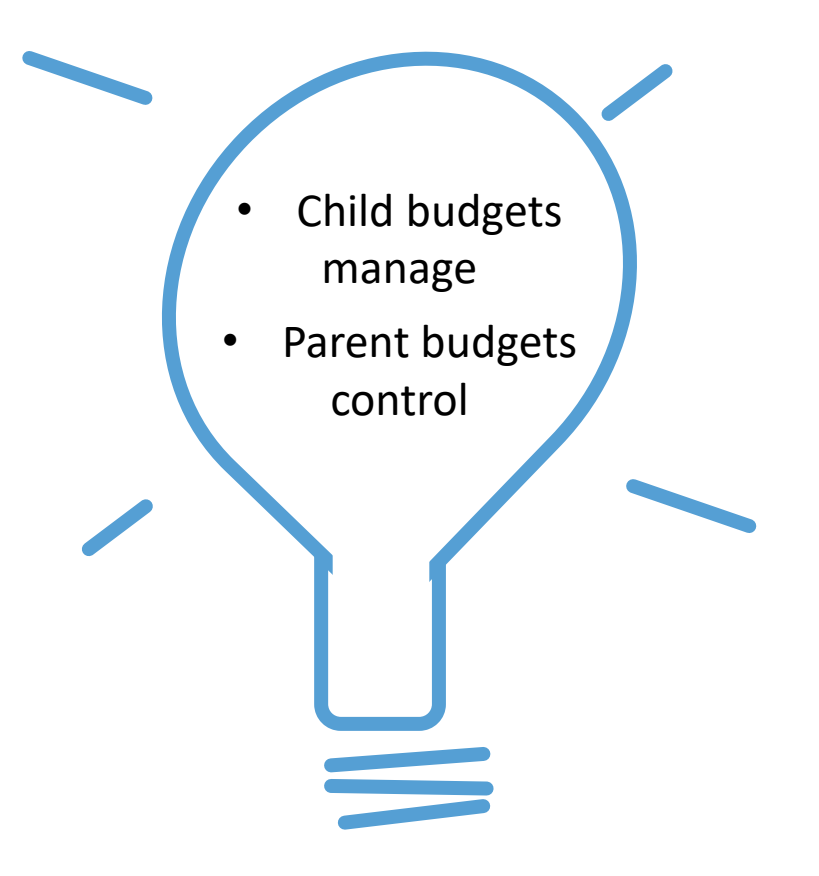

### onnect AROLINA

## **Managing Budgets & Creating Budget Journals**

**Trust Expense, and all Revenue (Trust, State, F&A)**

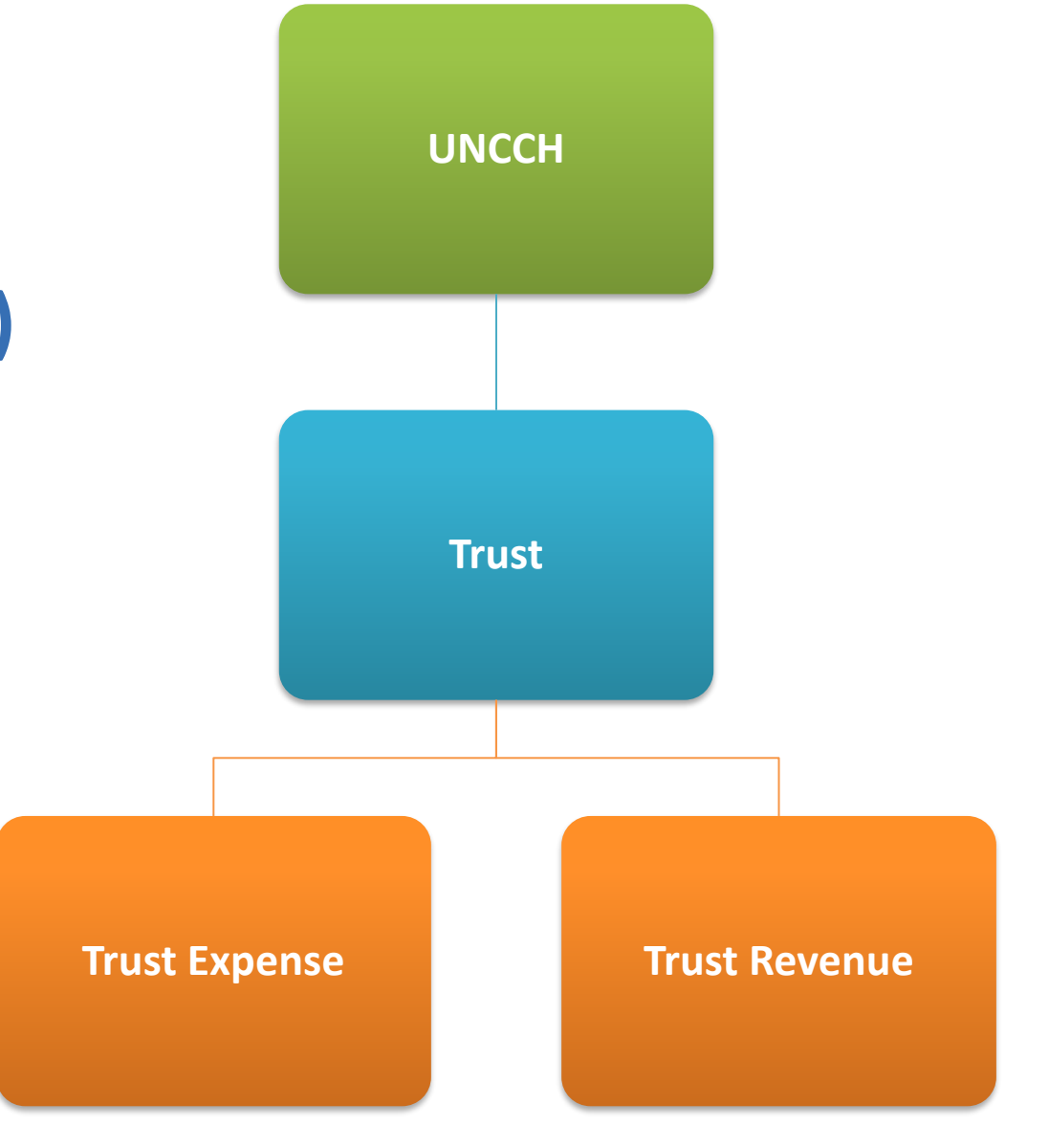

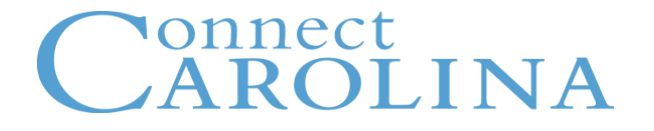

# **Budget Control**

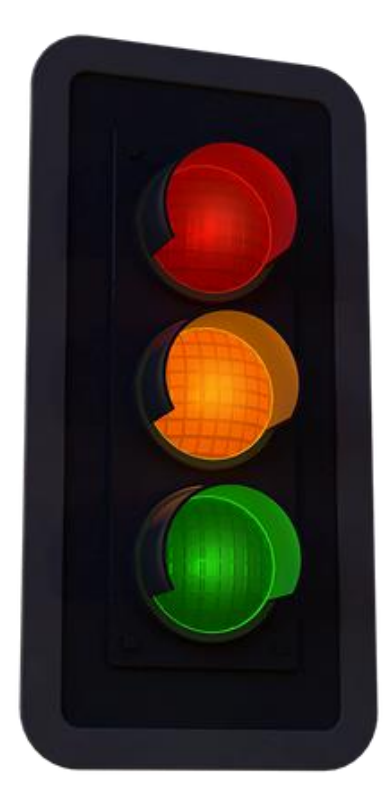

**Control**

**Track with Budget**

**Track without Budget**

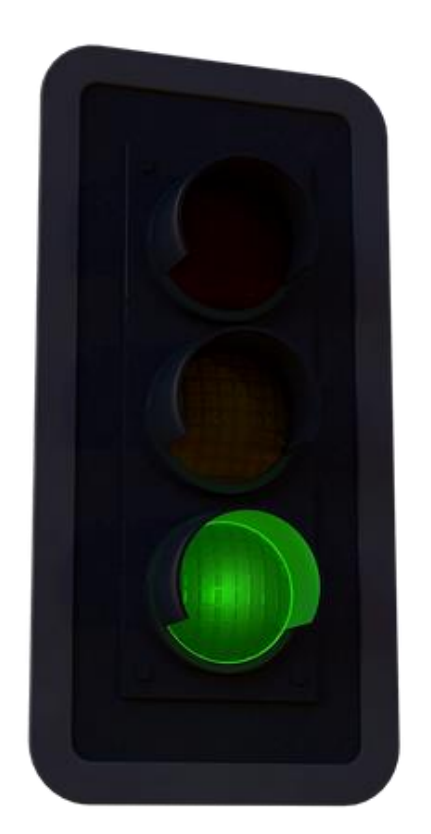

# **Track without Budget**

- There is no existing budget required
- No warnings, no errors, i.e. always passes budget checking
- The transaction is allowed to proceed

## **Managing Budgets & Creating Budget Journals**

## **TRACK WITHOUT BUDGET**

- Trust Revenue
- State Revenue
- F&A Revenue
- Trust Expense
- State Child Expense
- F&A Child Expense
- OSR Child Expense ( Converted Projects and new projects that start with 31 and 41)

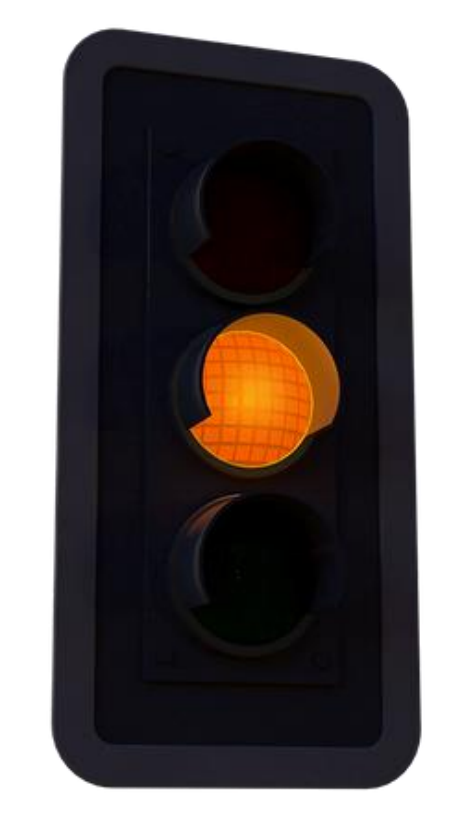

# **Track with Budget**

- Validates each transaction to ensure at least a \$0 budget exists
- If a budget  $-$  of any amount  $$ exists the transaction progresses
- Issues a warning when budgeted amount is exceeded

**OSR Child: Projects created 10/1/14 or later Projects with Project ID = 51xxxxx**

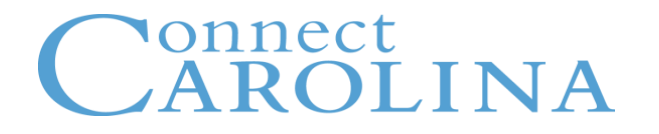

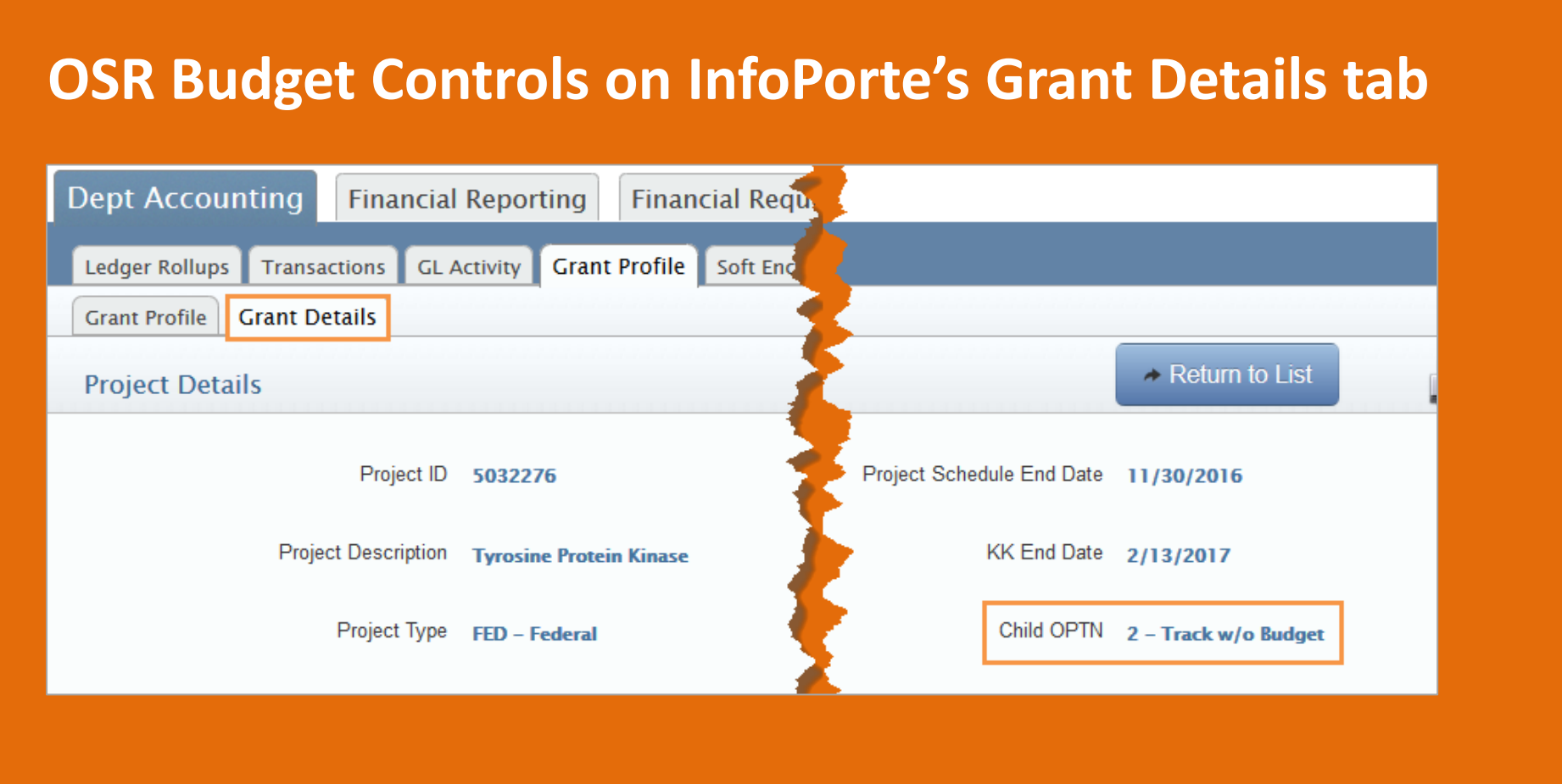

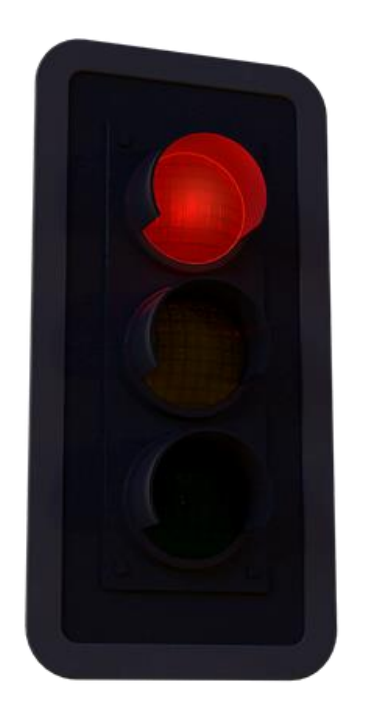

- Validates each transaction against available budget
- Issues an error if the transaction exceeds available budget
- The transaction is stopped
	- Resolve error to proceed

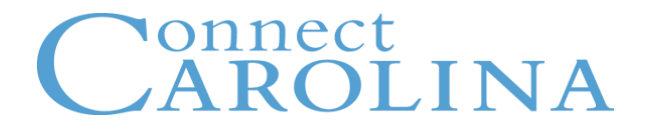

## **Control**

- **State Parent Expense**
- **F&A Parent Expense**
- **OSR Parent Expense**
- **Student Affairs**

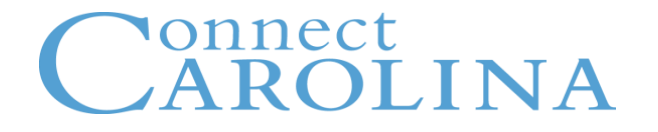

## **What is the Budget Checking Process?**

Validates that all transactions are recorded according to the rules and confirms that budget is available.

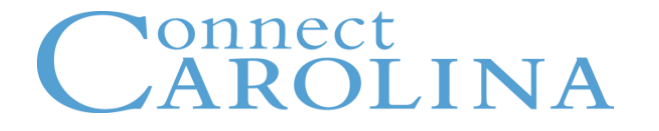

## **How does CC do a Budget Check?**

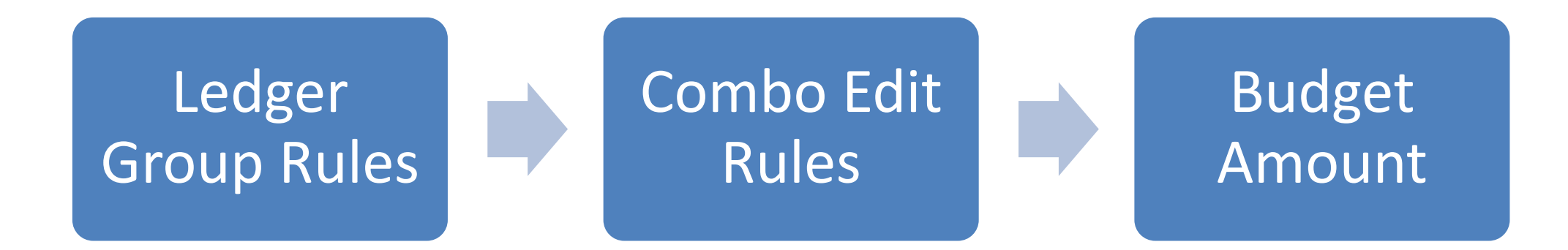

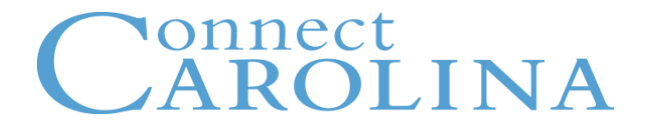

# **Budget Pre-Check**

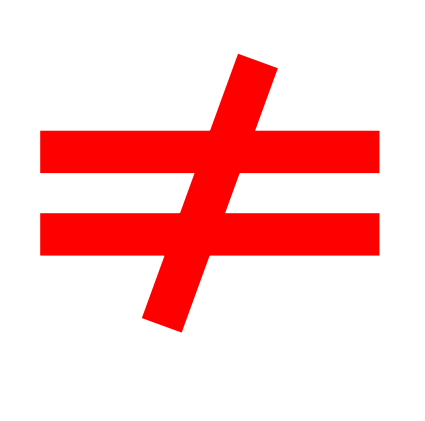

# **Budget Check**

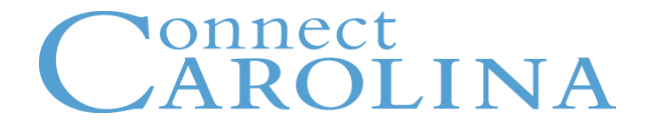

## **Budget Journal and Transfers**

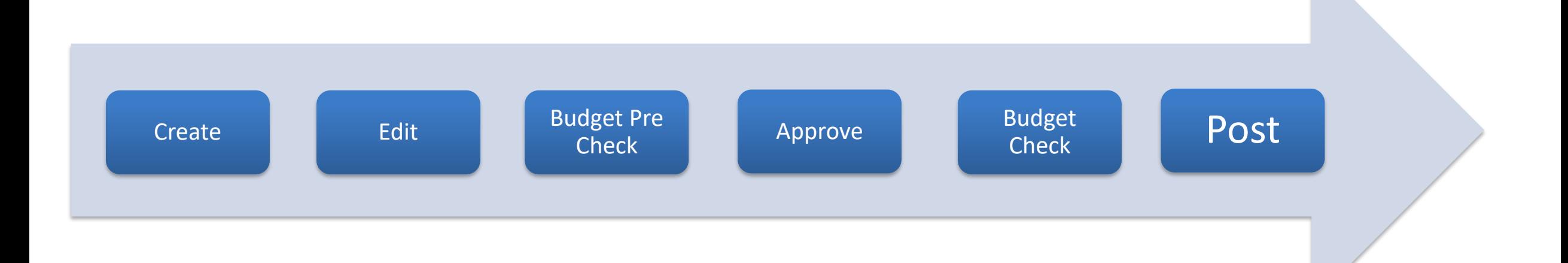

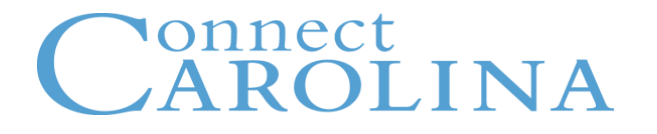

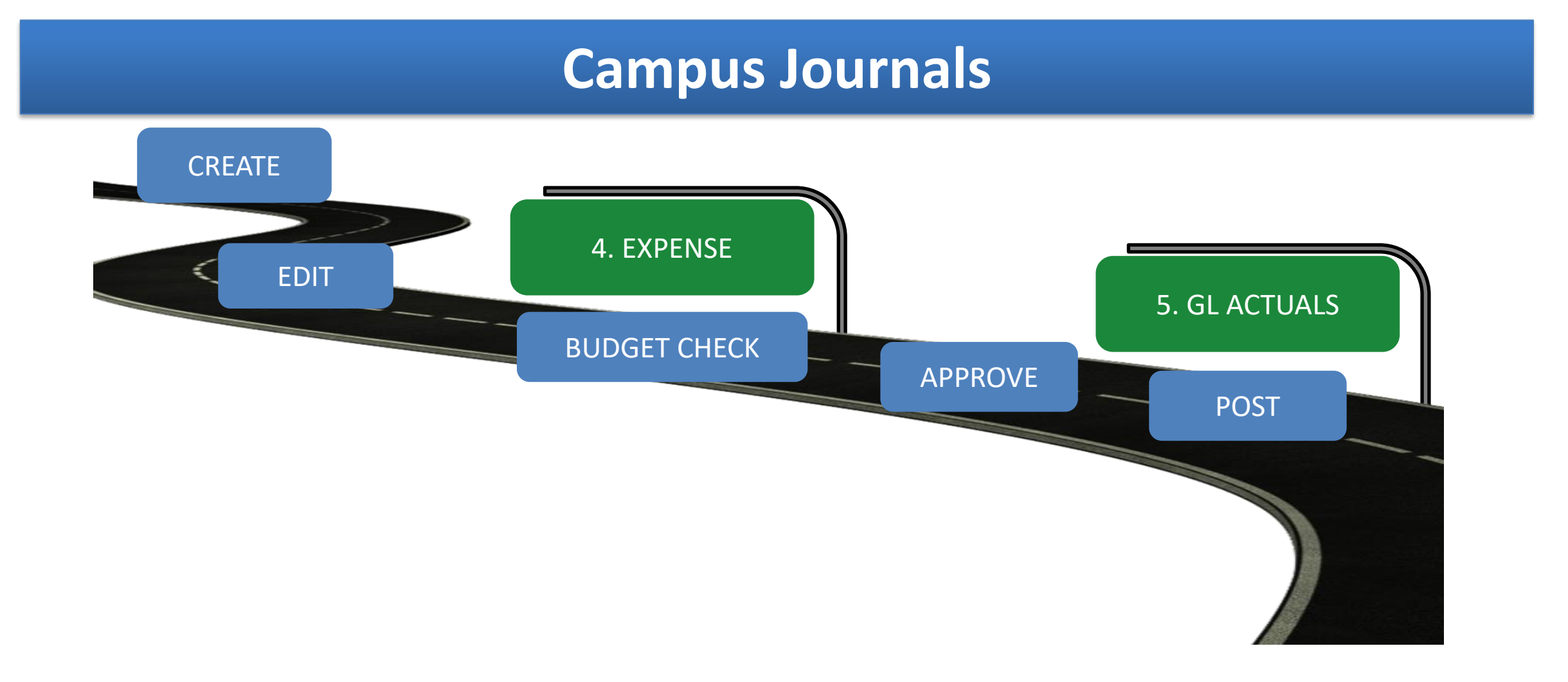

### onnect **AROLINA**

## **Managing Budgets & Creating Budget Journals**

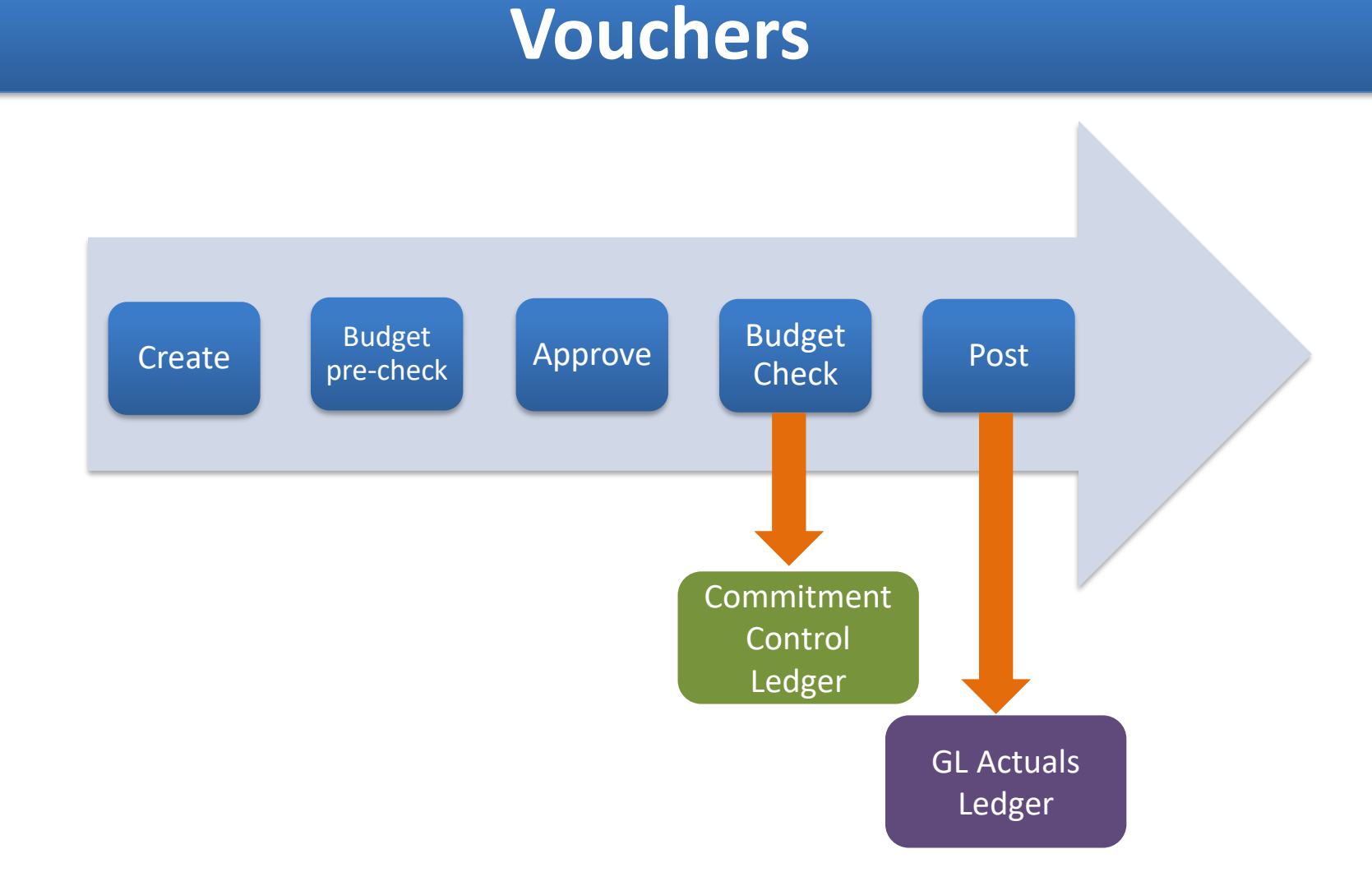

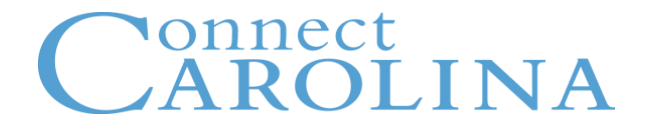

## **Purchase Requisitions**

### **Life of a Purchase Requisition**

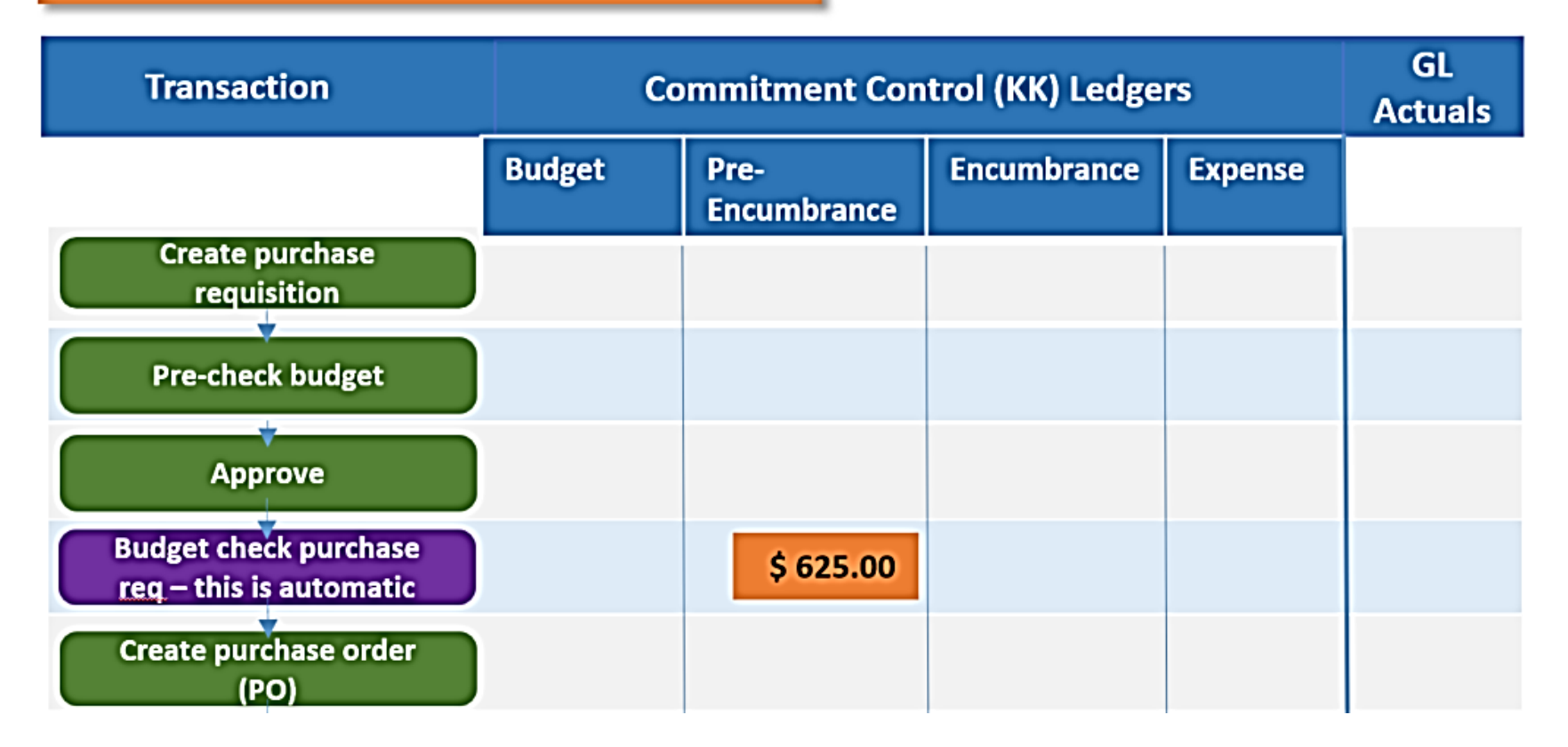

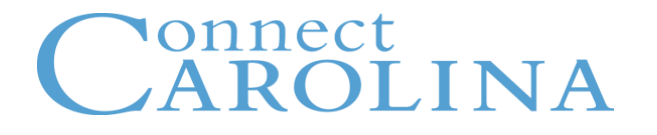

## **Purchase Requisitions**

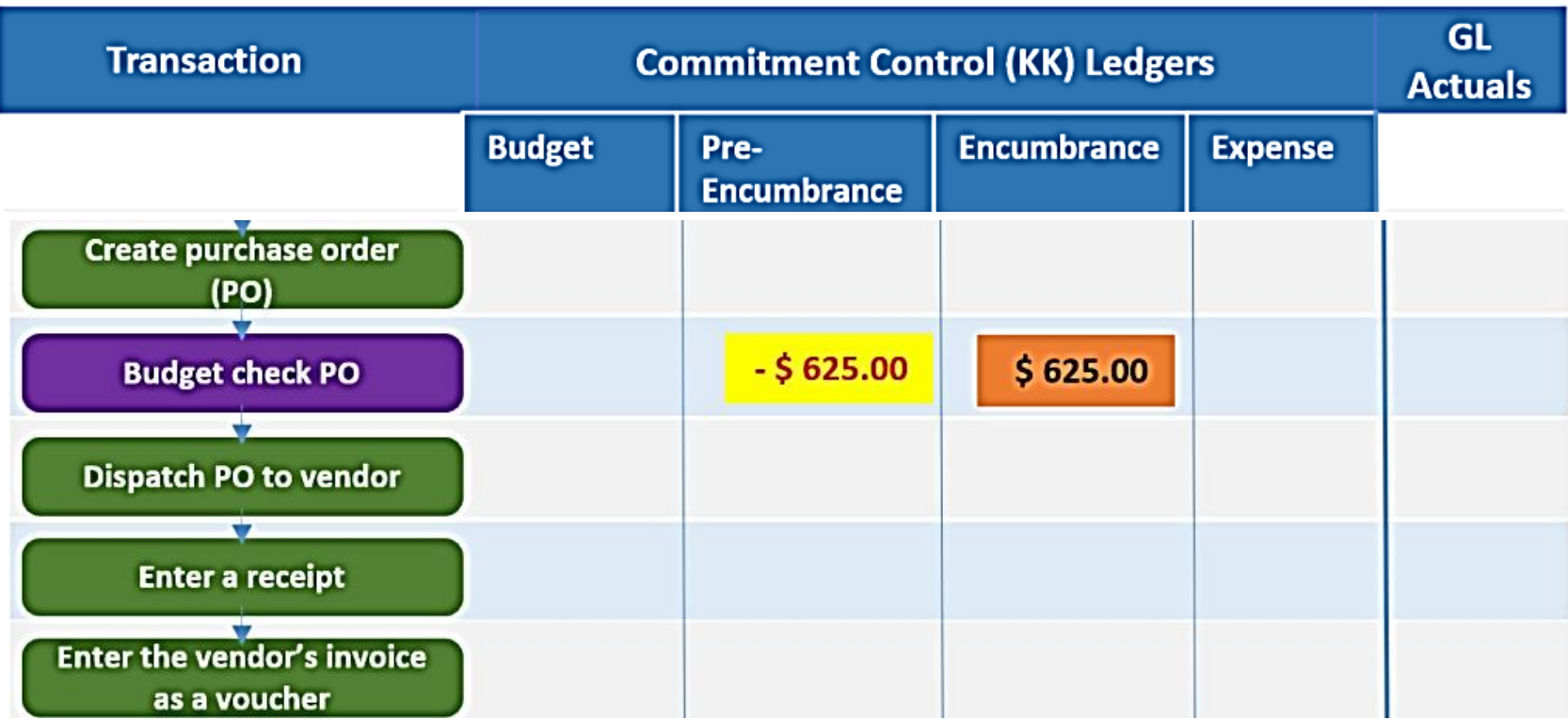

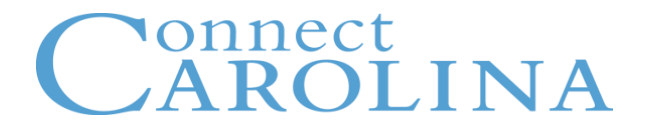

## **Purchase Requisitions**

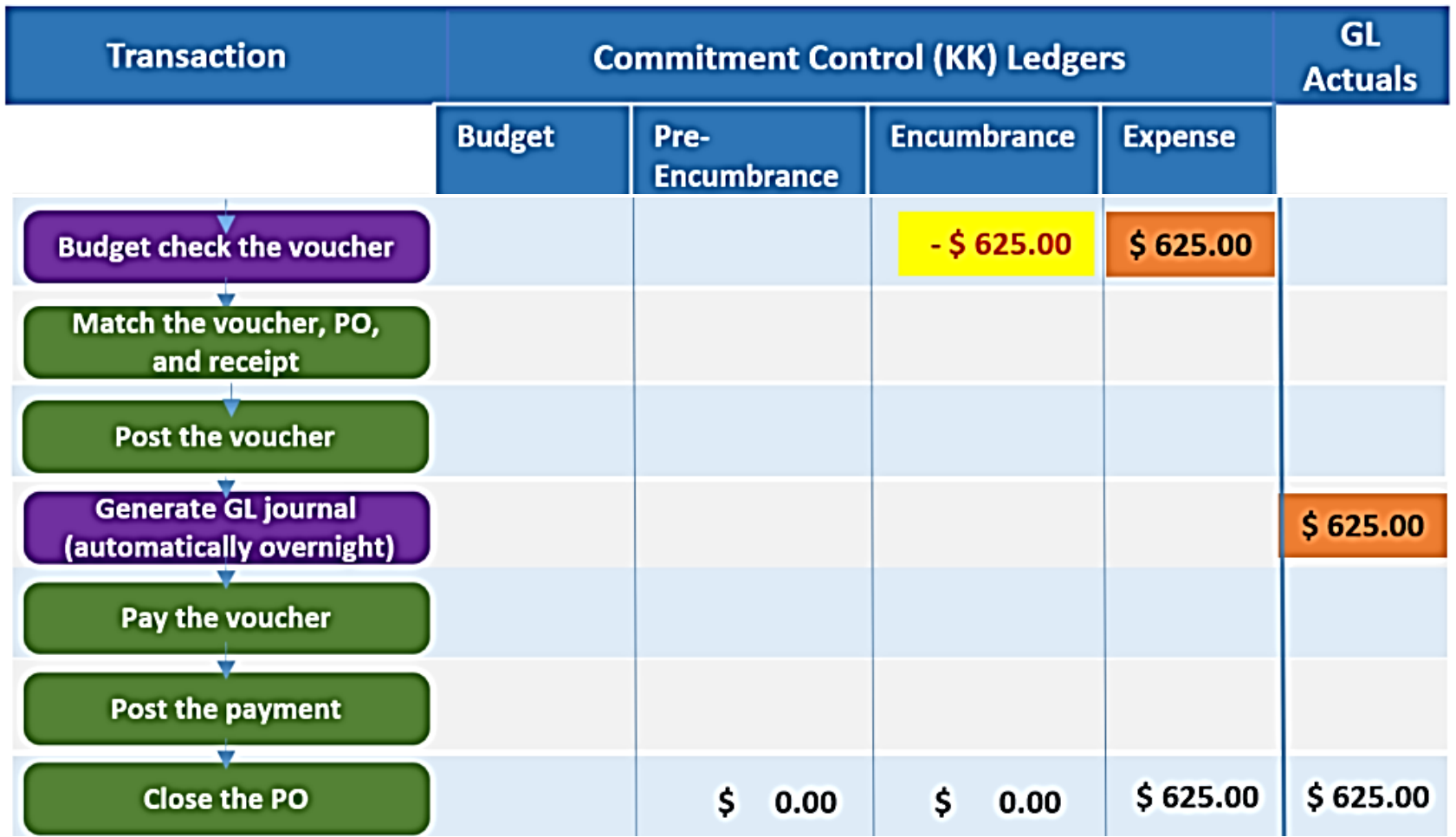

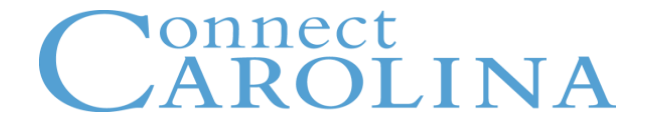

# **What are budget check exceptions?**

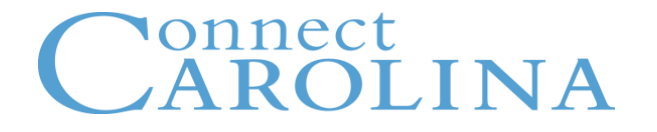

# **Two Types of Exceptions**

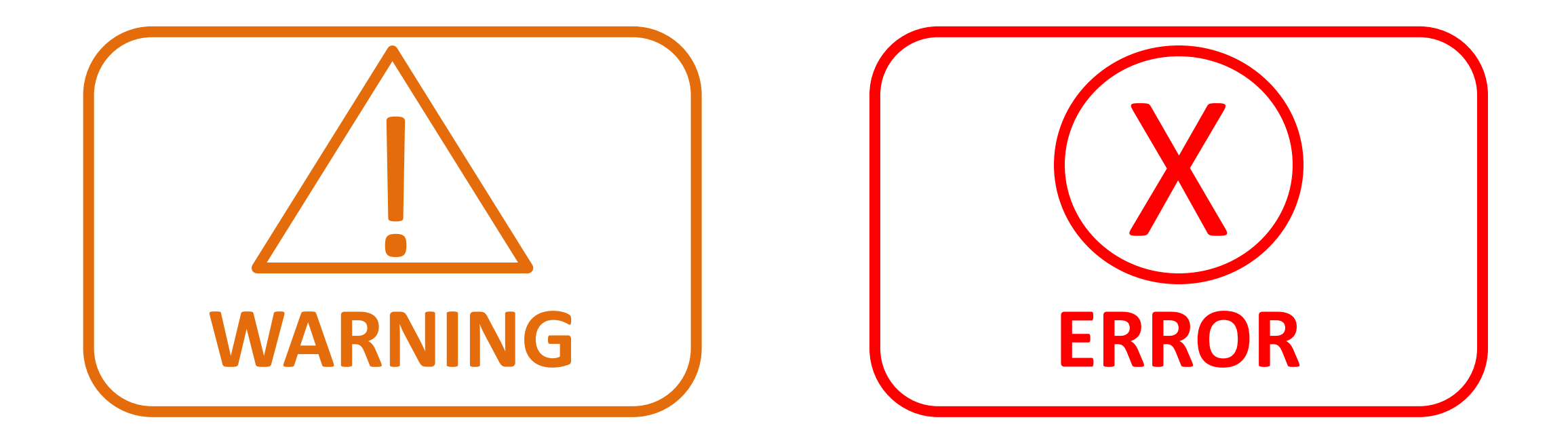

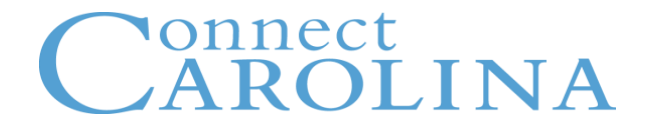

# **What do I do if I get a warning or error?**

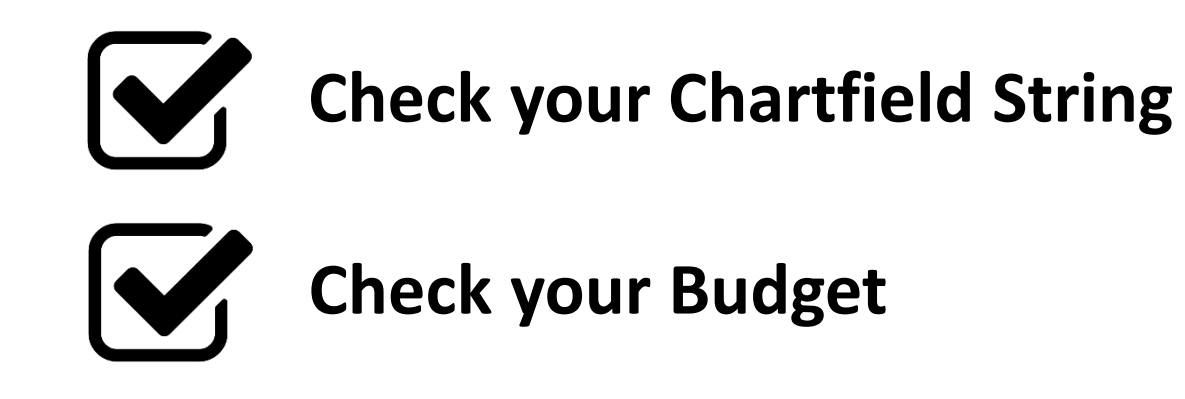

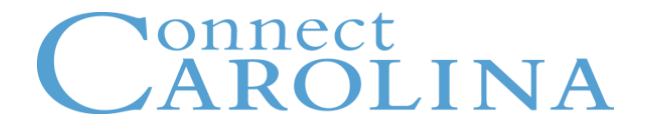

# **Ledger Group Matrix**

## **Selecting the Correct Chartfield Values**

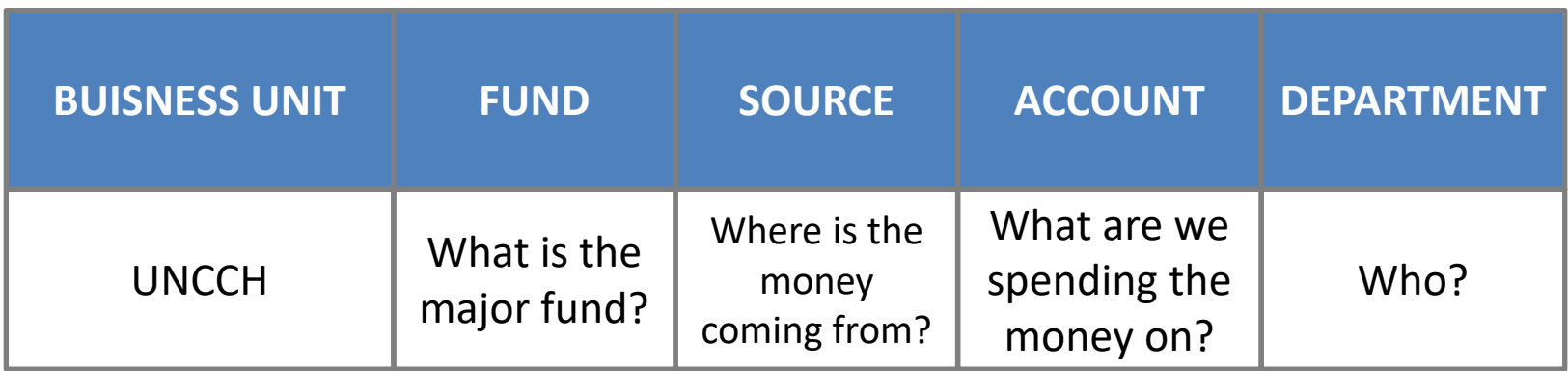

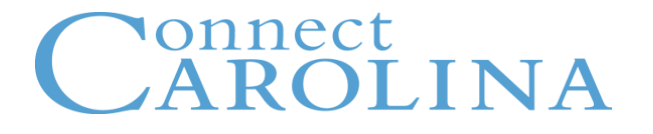

### **Selecting the Correct Chartfield Values**

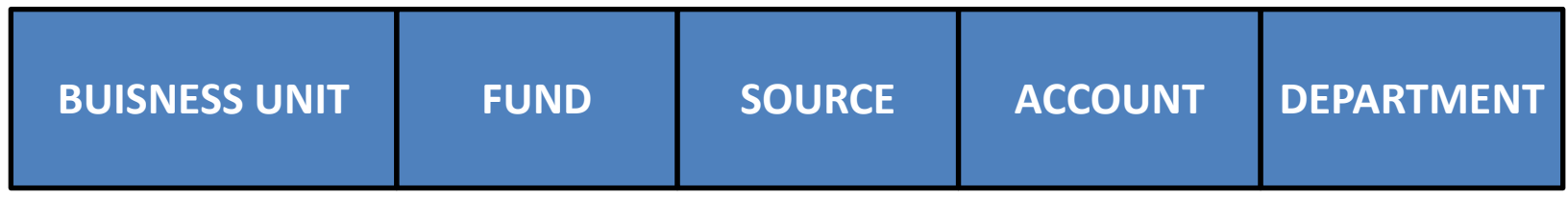

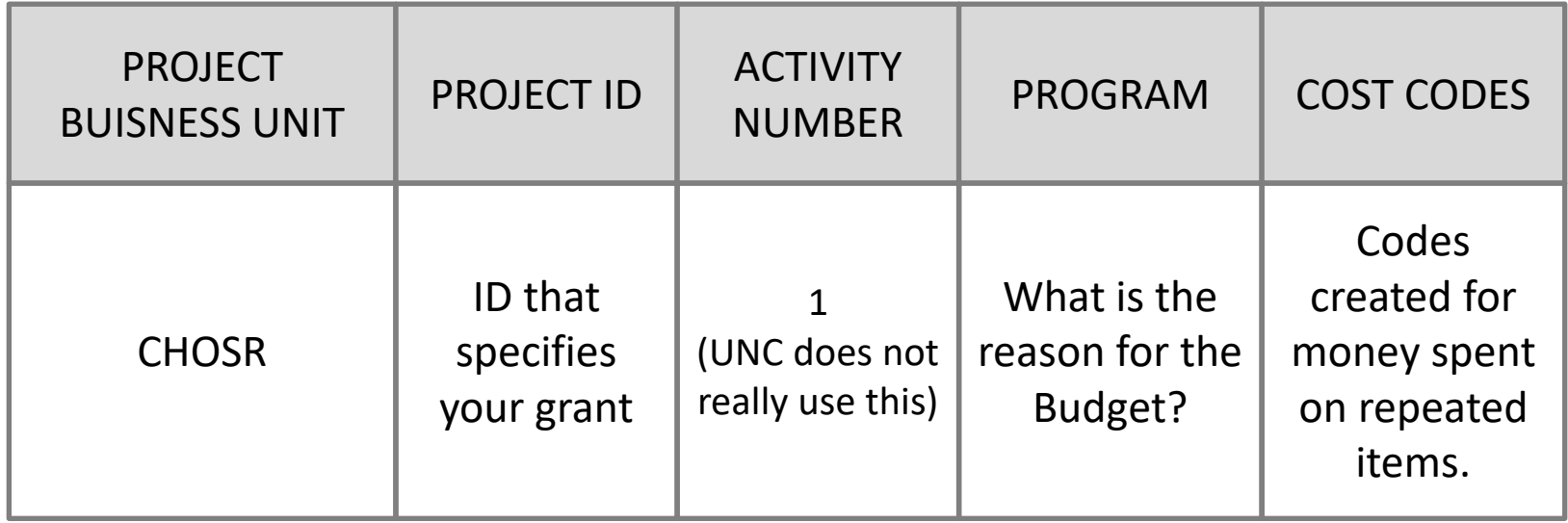

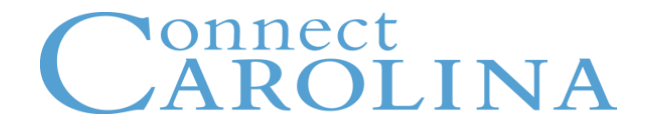

**Two important concepts for ledger group chartfields:** 

**Rollup** – is a consolidation of chartfield ranges Example: Fund 29100 – Rollup Value

**Detail** – is a specific chartfield Example: Fund Range 29101-29199 – Detail Value - 29101 - 29102

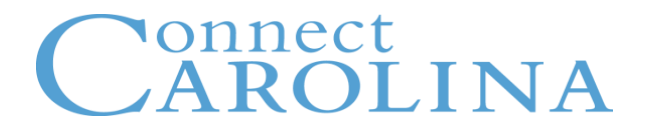

**UNCCH Ledger Group Matrix** 

#### Effective 7/1/2017

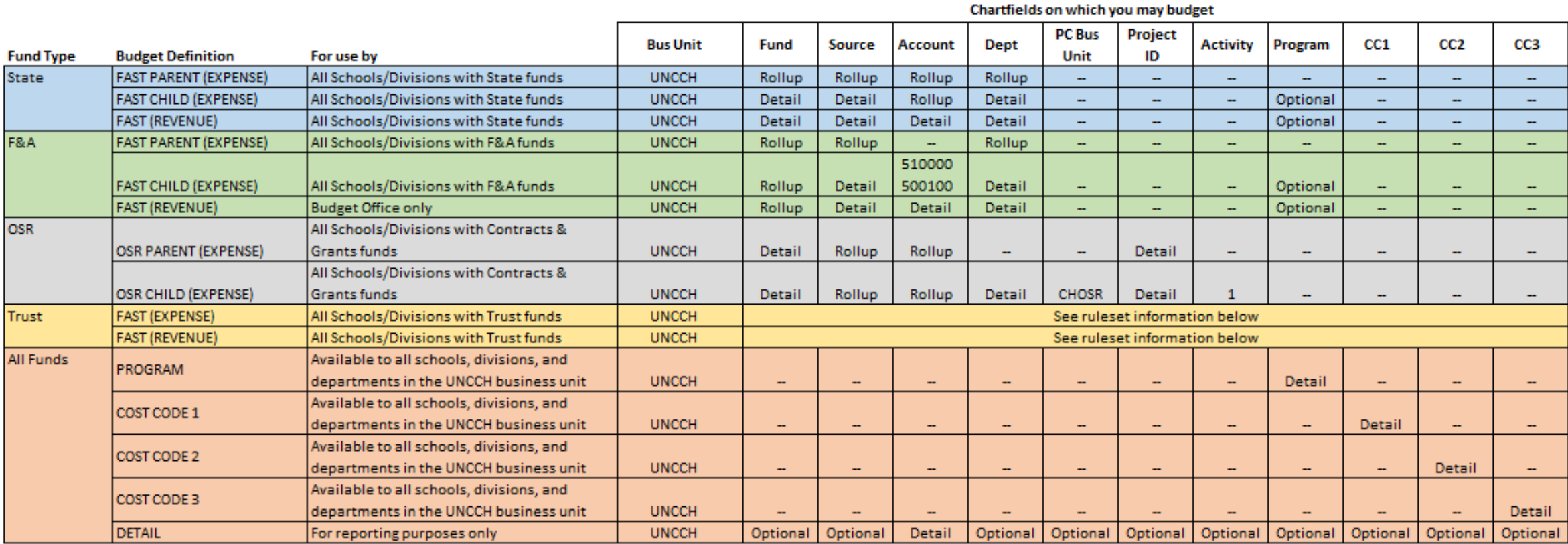

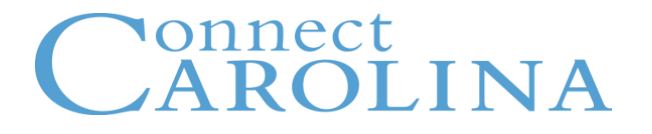

## **State FAST CHILD Expense**

**The Department of History, in the College of Arts & Sciences needs to order two new laptops.** 

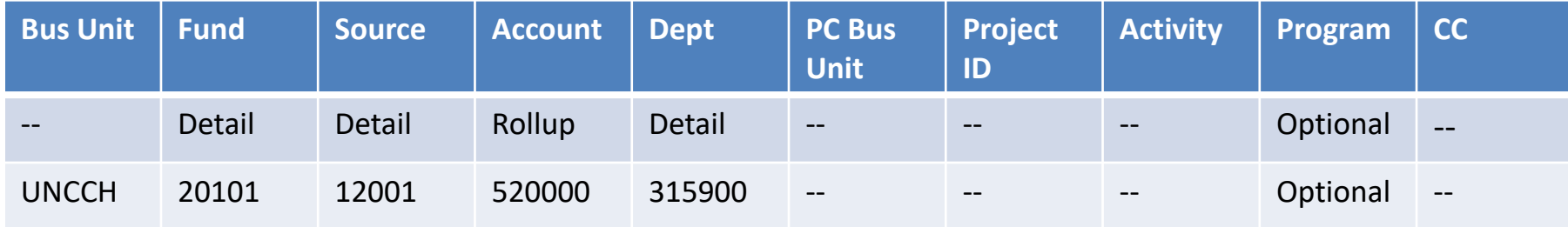

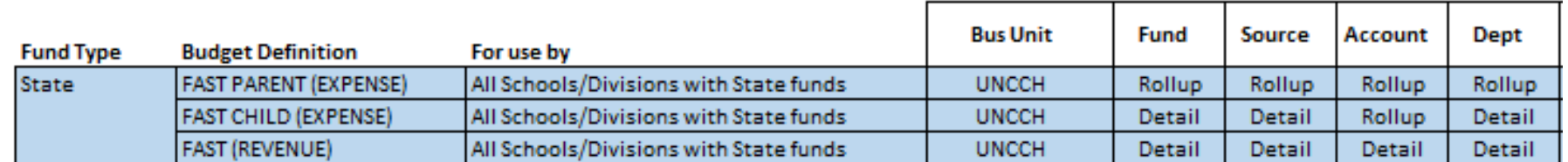

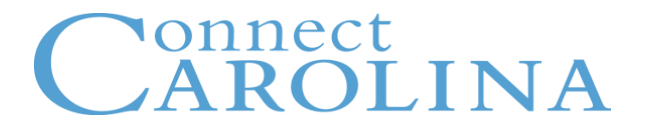

## **F&A Child Expense**

**Orthodontics in the School of Dentistry is hiring a new dental hygienist.** 

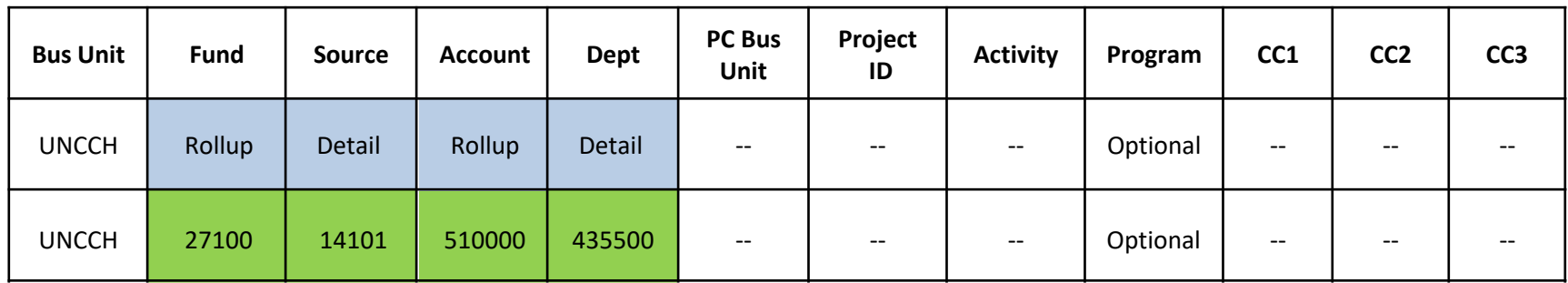

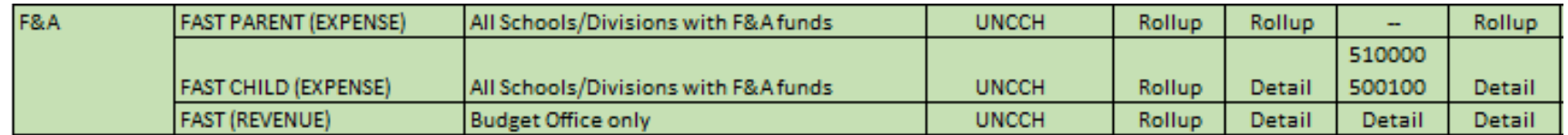

![](_page_35_Picture_116.jpeg)

Required Chartfield

![](_page_36_Picture_0.jpeg)

## **Budget Inquires: There are four available in ConnectCarolina:**

![](_page_36_Picture_104.jpeg)

### **For a more Detailed Report use InfoPorte.**

![](_page_37_Picture_0.jpeg)

![](_page_37_Picture_41.jpeg)

### onnect INA

## **Budget Journal**

- Establishes budget
- Increases budget
- Decreases budget

Think twice before entering a budget journal… should it be a budget transfer?

## **Budget Transfer**

- Moves existing budget from one budget to another
- Most budget transactions are transfers

![](_page_39_Picture_0.jpeg)

## **Schools enter a State budget cut of 6.5%.**

• Budget Journal

## **The School of Medicine is funding a faculty member in the School of Pharmacy.**

• Budget Transfer

## **The School of Journalism received an increase in SBTI.**

• Budget Journal

## **The Department of Chemistry is supporting a seminar in the Department of Biology.**

• Budget Transfer

![](_page_40_Picture_0.jpeg)

**For both expense and revenue, remember:**

• **Use a POSITIVE number to increase**

![](_page_40_Picture_4.jpeg)

![](_page_40_Picture_5.jpeg)

• **Use a NEGATIVE number to decrease**

![](_page_40_Picture_7.jpeg)

**NOTE:** This Rule is opposite in Campus Journals.

### nnect N A

## **Starting July 1st, 2017:**

- For F&A, State, and Trust funds: Use one of the FAST ledger groups.
- Do not combine F&A, State, and Trust fund entries on same budget journal or budget transfer

![](_page_41_Picture_44.jpeg)

![](_page_42_Picture_0.jpeg)

# **Copy Budget Journal and Transfer**

![](_page_42_Picture_12.jpeg)

![](_page_43_Picture_0.jpeg)

## **Approval Workflow**

- 1. Department Approval
- 2. Special Handling (School Based Tuition Increase, for example)
- 3. PreAudit (personnel handling)
- 4. Central Office

The More Approval Stops, The Earlier You Should Submit!

#### **Department Approval**

![](_page_43_Picture_81.jpeg)

![](_page_43_Picture_82.jpeg)

#### **PreAudit**

○ Unit UNCCH, ID 0000000058, Date 2014-07-18: Awaiting Further Approvals @View/Hide Comments **PreAudit SPA Not Routed Multiple Approvers** Multiple App D Comments D Comment History **Central Office (Journals)** ○ Unit UNCCH, ID 0000000058, Date 2014-07-18: Awaiting Further Approvals @View/Hide Comments

![](_page_43_Picture_13.jpeg)

![](_page_44_Picture_0.jpeg)

## **The Budget Office will approve…**

- All State Expense and State Revenue Budget Journals
- Some State Expense and State Revenue Budget Transfers

## **Accounting Services will approve…**

• Trust and Trust Revenue budget journals

Budget transfers are NOT routed to Accounting Services however, budget transfers are not allowed:

- Across Periods FY-FY
- Between Fund and Source

(You can transfer between any of the other chartfields applicable to trusts(Account, Department, Program, Cost Code 1, and Cost Code 3)

### nnect **NA**

## **Denied Transactions**

You will receive and email is a transaction is denied.

- Record the journal number and use the Find an Existing Value tab to check status.

## **Important Note**

When two budget journals are related you will need to enter the Journal IDs of each on the other.

- For examples, SBTI and Other State Receipt budget increases.

### onnect **ROLINA**

## **Managing Budgets & Creating Budget Journals**

![](_page_46_Picture_2.jpeg)

#### Guidelines for State Receipt/Requirement Increases or Decreases.

#### Increases:

- 1. Please provide information about the Receipt Program
- 2. Why the receipt is being collected
- 3. How much is the Fee
- 4. Who approves this Fee
- 5. The revenue calculation used to determine the increase or if over-realized revenue exist.
- 6. How will the budget be expended
- 7. There also may be follow-up questions from our campus' OSBM budget analyst

#### Decreases:

- 1. Explain the reason for the decrease.
- 2. The revenue calculation used to determine the decrease or if under-realized revenue exist the calculation that supports it.
- 3. If you are decreasing SBTI after the Estimate is posted. You will need to calculate the change by comparing the Estimate against Actual enrollment for the decrease.
- 4. There also may be follow-up questions from our campus' OSBM budget analyst

## **How are budgets loaded?**

**In other words, where did my beginning budget come from?**

## **State and F&A**

- The Budget Office runs a process that creates a budget journal establishing the budget.
	- o The amount is based on your permanent State budget.

### **Trusts**

- On some trusts, Accounting Services runs a process to create budget journals to establish the beginning budget.
	- o The beginning balance is the amount of carryforward from the previous FY.
- On other trusts, you have to enter a budget journal to establish the beginning balance.

### onnect **NA**

### **State Child Expense and State Revenue**

![](_page_48_Picture_146.jpeg)

# onnect<br>AROLINA

### **F&A Expense**

![](_page_49_Picture_182.jpeg)

![](_page_50_Picture_0.jpeg)

### **Trust 1 and Trust 2 Expense**

![](_page_50_Picture_122.jpeg)

![](_page_51_Picture_0.jpeg)

### **Athletics, Student Affairs, and UNC Faculty Physicians Rulesets**

![](_page_51_Picture_66.jpeg)

![](_page_52_Picture_0.jpeg)

# **Trusts are categorized in two ways**

# **Associated or Not Associated**

![](_page_53_Picture_0.jpeg)

## **"Associated" defines a relationship between revenue and expense.**

- Trust funds only
- FY-end fund balance will automatically carryforward as 7/1 budget
- Updates the trust expense budget based on the revenue you receive
- The unit decides if a trust will be associated or not

#### **Non-Associated:**

- **Balances don't carryforward**
- **Expense budget not impacted by revenue**

![](_page_54_Picture_0.jpeg)

## **How do I know if my trust is associated?**

• Look up the source in the Associated Budgets table

![](_page_54_Picture_18.jpeg)

#### onnect INA  $P()$

## **If the trust is associated, it's in the table.**

![](_page_55_Picture_28.jpeg)

**Enter the source you want to search for, and click OK.**

![](_page_56_Picture_0.jpeg)

## **If the source is found, you'll see it on**

![](_page_56_Picture_32.jpeg)

**Be sure to check the Budget Period column. The source is associated only if there is a row with the current Budget Period (Ex: 2018).**

![](_page_57_Picture_0.jpeg)

## **You'll get this message if the source is not associated.**

![](_page_57_Picture_11.jpeg)

### onnect N A

## **InfoPorte**

- **Look up State Budget**
- **Look up F&A Budget**
- **See Formula Allocations**
- **Look up Trust Budgets**
- **OSR Budgets**
- **Reconcile Budgets**

### onnect **P**

## **Managing Budgets & Creating Budget Journals**

Resources to Help You

• ccinfo.unc.edu

• Help Button in CC

• CC Newsletter

• 962-HELP

• InfoPorte